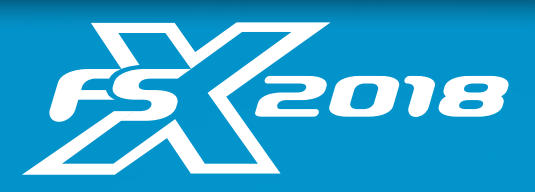

## Connection Guide

Thank you for choosing Foresight Sports. This connection guide shows users how to connect their Foresight Sports device within our FSX 2018 software.

## Step One

Click on the "Settings" icon (circled) in the top right hand corner of the FSX 2018 Main Menu screen.

## Step Two

Select the "devices" tab. All available devices will be listed. If your device is not listed, first, click the refresh icon. Otherwise, click the "Filter" icon to enable your device type.

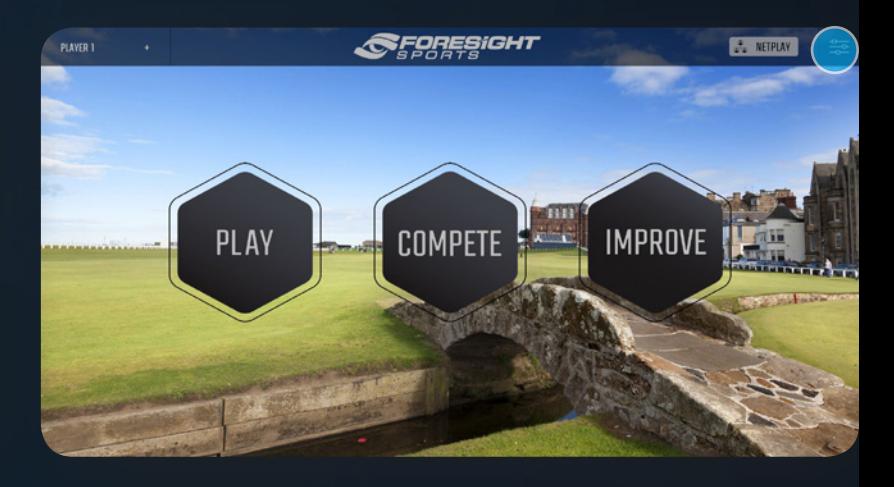

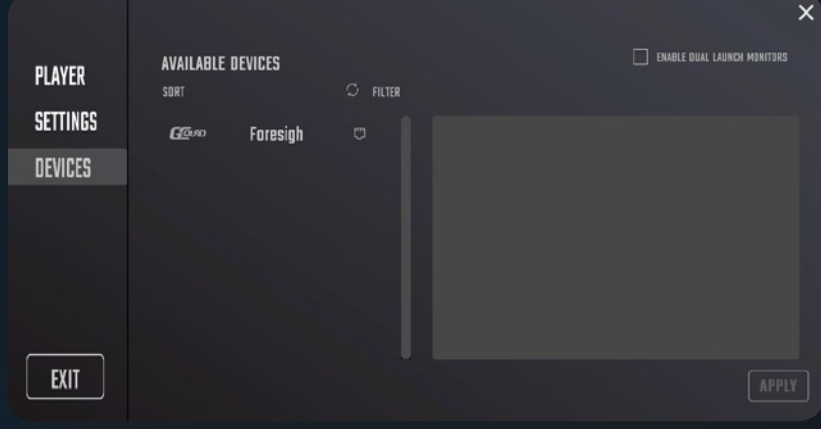

## Step Three

With your device selected, click the "connect" icon. Your device will connect. Hit apply and you are ready to begin playing on FSX 2018.

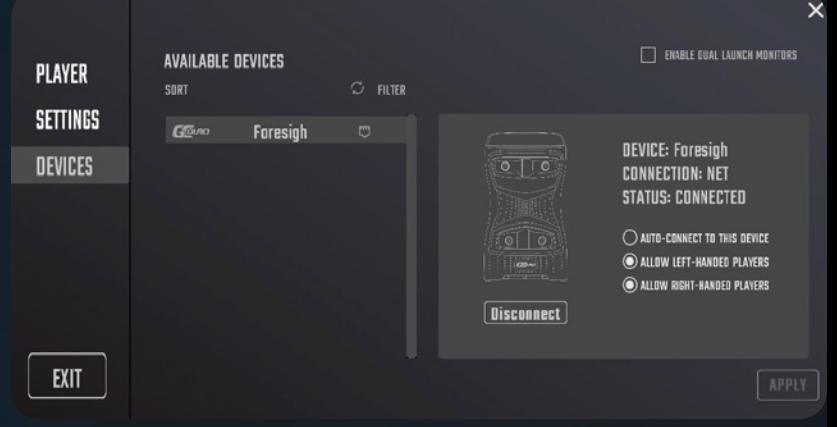

Still have questions? Contact our technical support team at support@foresightsports.com or call us at (858) 444-4440